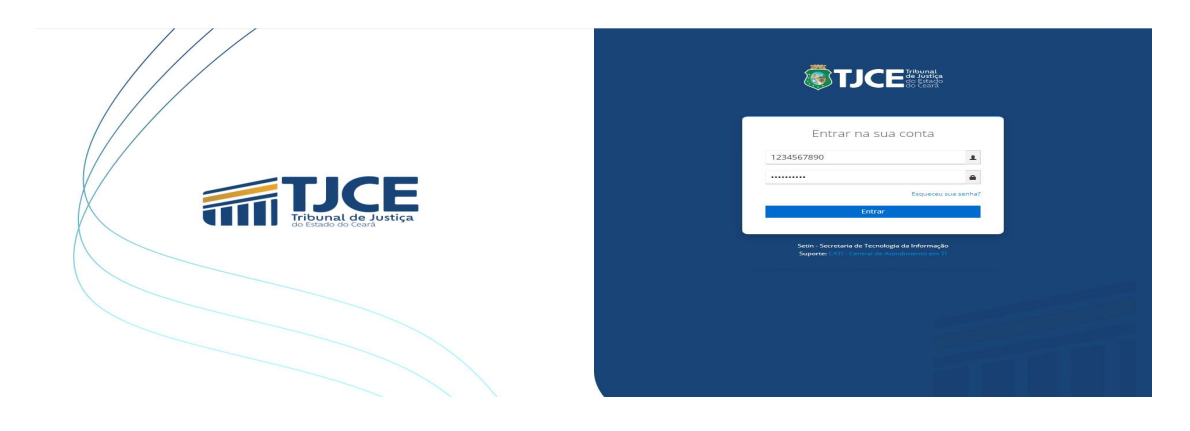

MANUAL DE GUIAS INICIAIS, INTERMEDIÁRIAS E FINAIS SISTEMA GERAL DE ARRECADAÇÃO - SGA

## Emissão de Guia de Pagamento de Custas Judiciais

1 Acessar o link e clicar na opção mostrada na imagem abaixo.

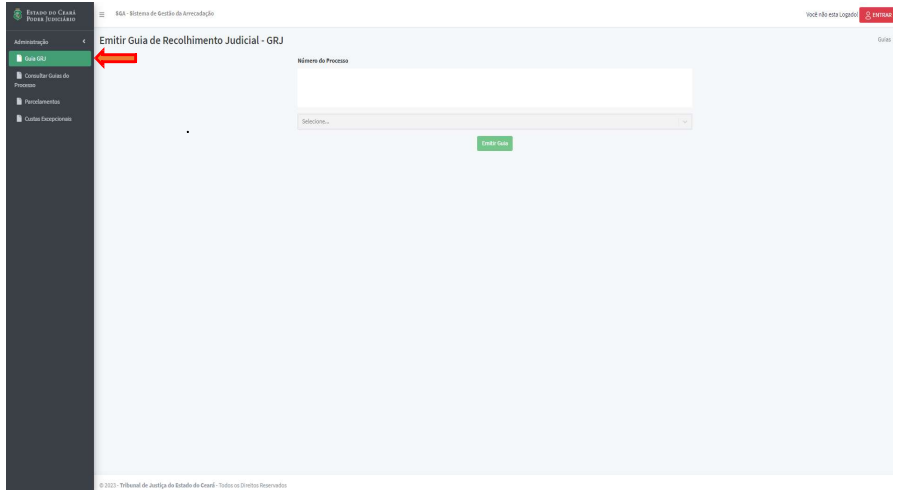

## 2 Geração de Guias.

## 2.1 Inicial

A guia das custas iniciais será gerada automaticamente, após o protocolo do processo no sistema PJE e também pode ser gerada acessando o link informado no item anterior.

Selecionada a opção "Emitir GRJ - Emitir Guia de Recolhimento Judicial", digite o número do processo previamente cadastrado.

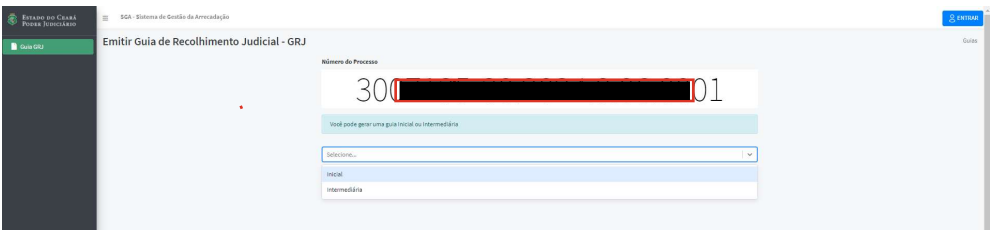

Selecione o tipo "Inicial" e clique em Emitir Guia.

Na tela seguinte, confira os dados da guia que pretende gerar e clique em Emitir Guia:

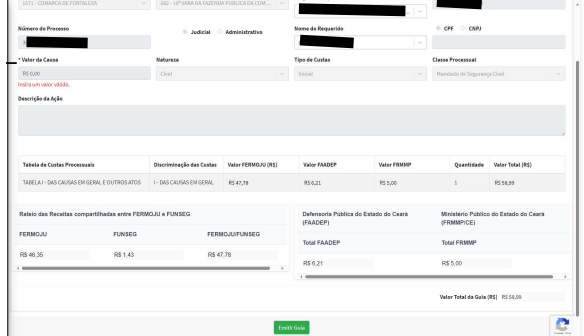

O sistema apresentará a mensagem "Guia gerada com sucesso" e o documento com os respectivos DAE's serão exibidos em uma outra aba do navegador.

> A exibição da mensagem "guia gerada com sucesso", assim como a geração da guia acompanhada dos respectivos DAE's sempre se repetirão no processo de geração de guias de quaisquer dos tipos.

## 2.2 Complementar

A emissão de guia complementar é necessária quando o valor da causa é ajustado para um valor superior ao informado quando do cadastramento do feito.

Já tendo sido gerada e paga a guia de custas iniciais, acesse o link, digite o número do processo no campo "Número do Processo" e clique no botão "Emitir Guia".

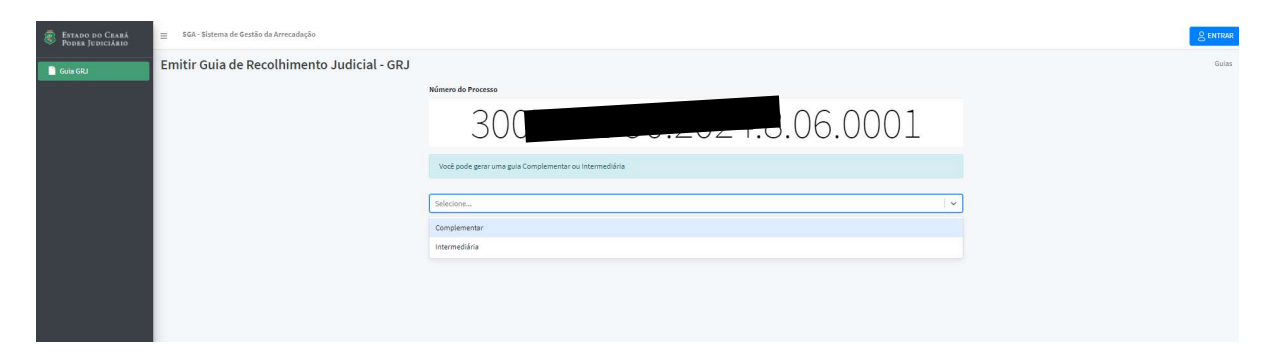

Selecione a opção "Complementar" e em seguida o botão "Emitir Guia".

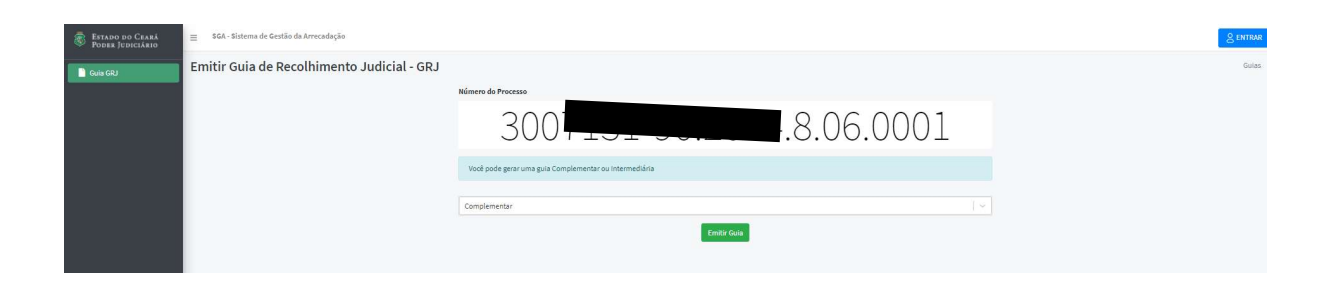

Na tela seguinte, informe o novo valor da causa, que necessariamente deve ser superior ao inicialmente atribuído e será liberado, para acionamento, o botão "Emitir Guia".

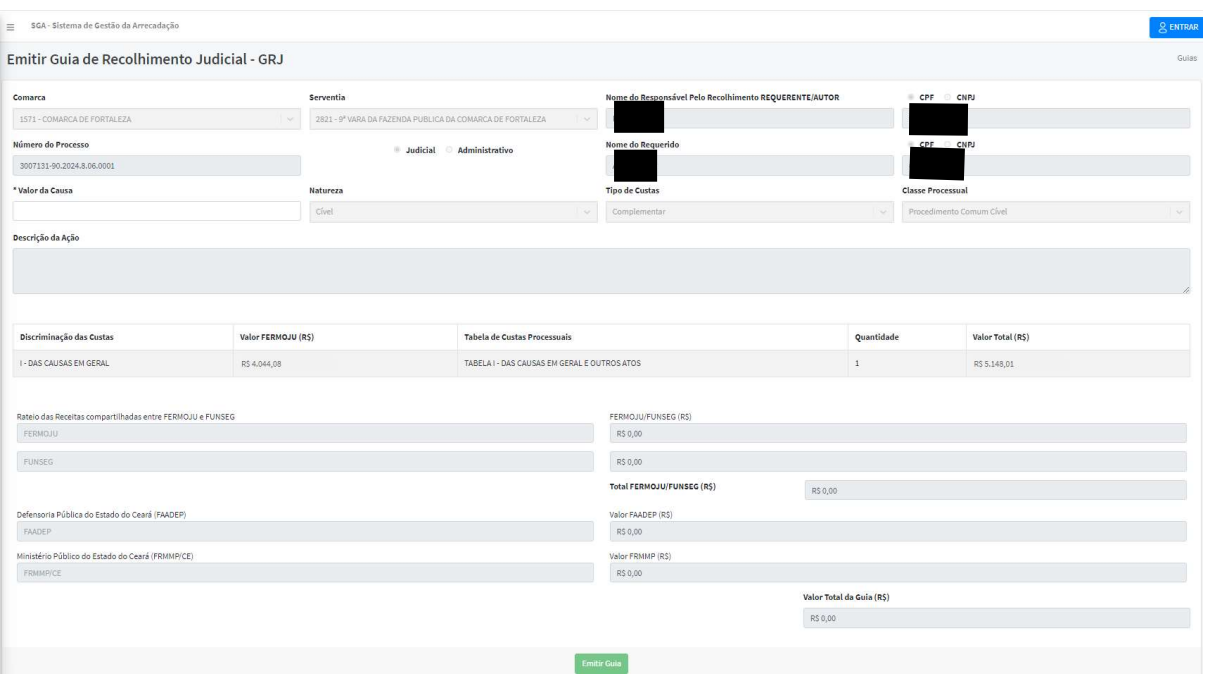

Somente será possível a emissão de guia complementar quando a retificação do valor da causa resulte em valor superior ao inicialmente atribuído e a guia de custas inicial tenha sido paga.

Após a quitação da guia de custas iniciais, ocorrendo a retificação do valor da causa para valor inferior ao atribuído quando do protocolo do processo, de que resulte consequente redução do valor das custas iniciais devidas, o usuário deve solicitar o ressarcimento das custas pagas a maior, através do preenchimento do link (https://www.tjce.jus.br/fermoju/restituicao-de-despesas-processuais/ ).

Caso a guia de custas iniciais ainda não tenha sido paga antes da alteração do valor da causa, deve-se proceder ao cancelamento da guia gerada (exclusivamente por usuário interno) e a emissão de uma nova guia de custas iniciais, desta feita com o valor de causa retificado no PJE.

Para a emissão de guia para pagamento de custas complementares, na hipótese de as custas iniciais não terem sido geradas no SGA, inclusive de processos migrados, observe o procedimento do item 3.3.

# CUSTAS INTERMEDIÁRIAS

#### 2.3 Custas Intermediárias

Acesse o link, informe o número do processo, selecione a opção "Intermediária" e clique em "Emitir Guia".

São custas cobradas por atos processuais específicos durante o curso da ação judicial, sempre vinculadas a um processo.

Exemplos: Diligências de Oficiais, Certidões, Cópias e Autenticações, Desarquivamento, Cartas no curso do Processo, Formais de Partilha, Mandados de Averbação, Traslado, além de outras.

Para iniciar a geração de uma custa intermediária, digite o número do processo, selecione CUSTAS INTERMEDIÁRIAS e clique no botão EMITIR GUIA:

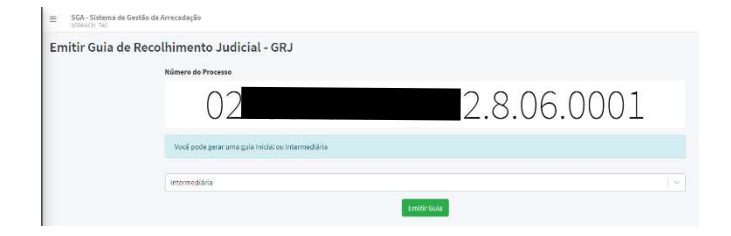

Será mostrada a tela acima e poderá ser selecionado qualquer item de qualquer tabela de custas judiciais, exceto os itens I,II e III da tabela I. Na tela é permitida a alteração de vários campos do formulário, exceto o número do processo, o tipo de custas e a classe processual

Na próxima tela selecione a Tabela de Custas Processuais / Discriminação das Custas e quantidade desejada.

O sistema retornará os valores a serem recolhidos em cada um dos DAES (FERMOJU, FRMMP e FAADEP).

Para confirmar clique no botão adicionar (+)

Caso precise adicionar algum outro item retorne e selecione outros itens na Tabela de Custas Processuais / Discriminação das Custas e quantidade

Ao final serão exibidas as informações relativas aos valores a serem recolhidos:

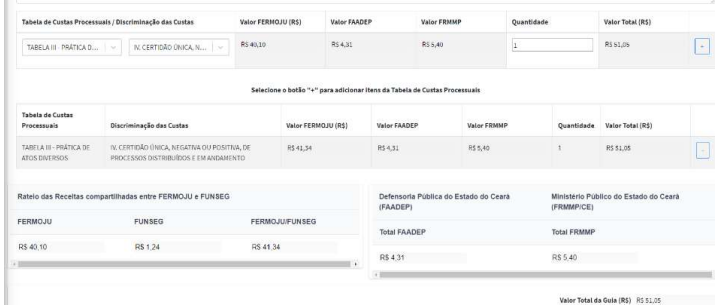

Caso tenha inserido algum item equivocadamente, clique no botão (-) disposto na linha final do item

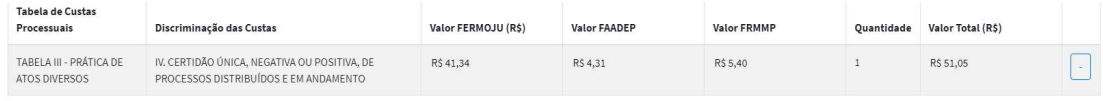

Finalize a operação clicando em EMITIR GUIA

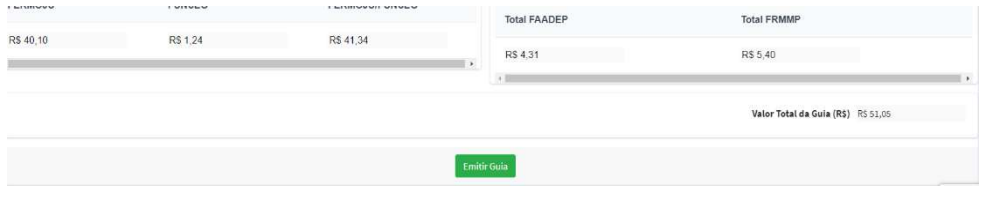

Após o clique no botão "Emitir Guia", o sistema apresentará a mensagem "Guia gerada com sucesso" e o documento com os respectivos DAE's serão exibidos em uma outra aba do navegador.

É possível gerar guia de custas intermediárias para processos em que as custas iniciais tenham sido geradas no Sisguias judicial, seguindo o mesmo procedimento estabelecido neste item.

Observação: As atividades descritas neste item só podem ser executadas por usuário interno do TJCE, mediante utilização de login, com o número de matrícula e senha de rede. A solicitação de acesso deve ser feita à CATI.

## CUSTAS FINAIS

#### 3.1 Custas Finais

A geração de guia Final só é disponibilizada após a certificação do trânsito em julgado.

Nos processos com certificação de trânsito em julgado não será possível emitir guia de custas iniciais.

Caso o usuário externo acesse o SGA após o trânsito em julgado, será exibido um aviso do seguinte teor:

"Este processo já transitou em julgado. Não é possível emitir guia de custas finais. A emissão da guia para pagamento das custas finais deve feita por usuário interno (TJCE)".

É possível a emissão de guia de custas intermediárias, de desarquivamento, emissão de certidões, mandados. Selecionada a opção "Emitir Guia de Recolhimento Judicial", digite o número do processo previamente cadastrado

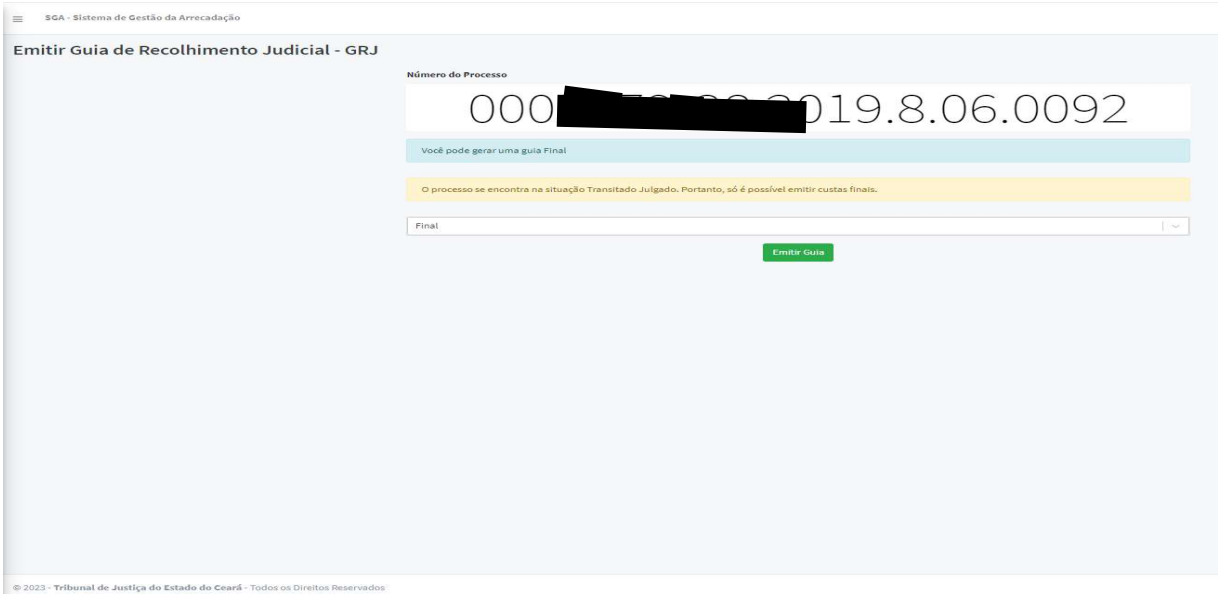

Selecione o tipo "Final" e clique em Emitir Guia.

#### CANCELAMENTO DE GUIAS

## 3.2 Cancelar Guias.

Acesse o link e clique na aba "Consultar Guias do Processo" e informe o número do processo para que sejam exibidas todas as guias a ele vinculadas:

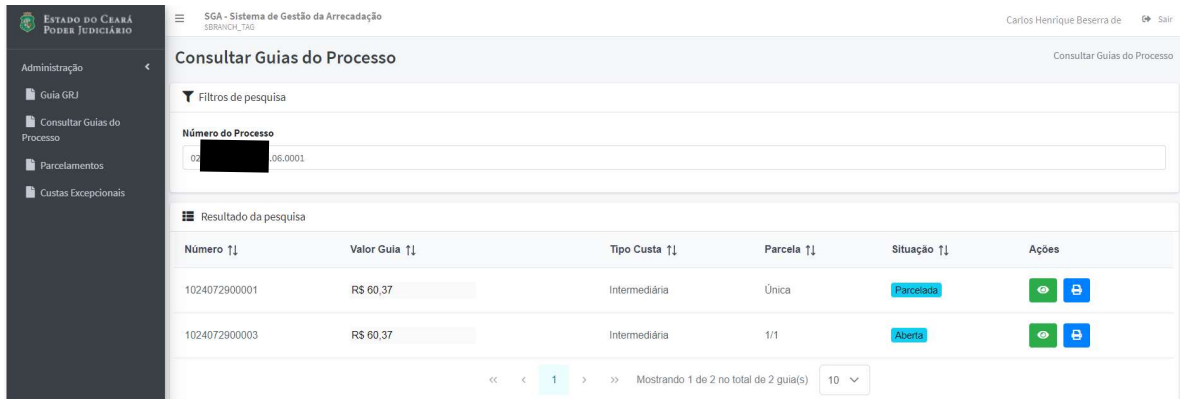

Somente será possível cancelar uma guia caso ela ainda não tenha sido paga.

É obrigatório informar o motivo do cancelamento da guia.

A guia selecionada passa a ser exibida no sistema com status alterado para "cancelada".

Uma certidão de guia cancelada é emitida e anexada aos autos do processo, tornando-se visível aos usuários que tenham acesso aos autos do processo judicial.

# PARCELAMENTO DE GUIAS

# 3.3 Parcelar Guias

Acesse o link e clique na aba "Parcelamento".

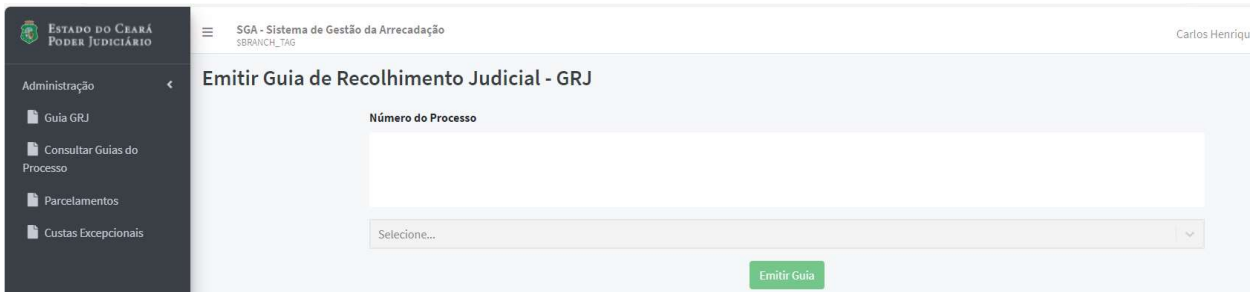

Na tela seguinte digite o número do processo:

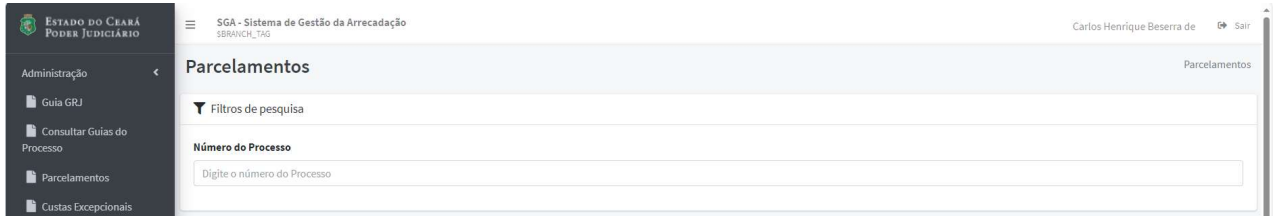

Após digitar o número do processo, serão apresentados nos campos da seção Resultado da Pesquisa os dados relacionados à guia originalmente gerada:

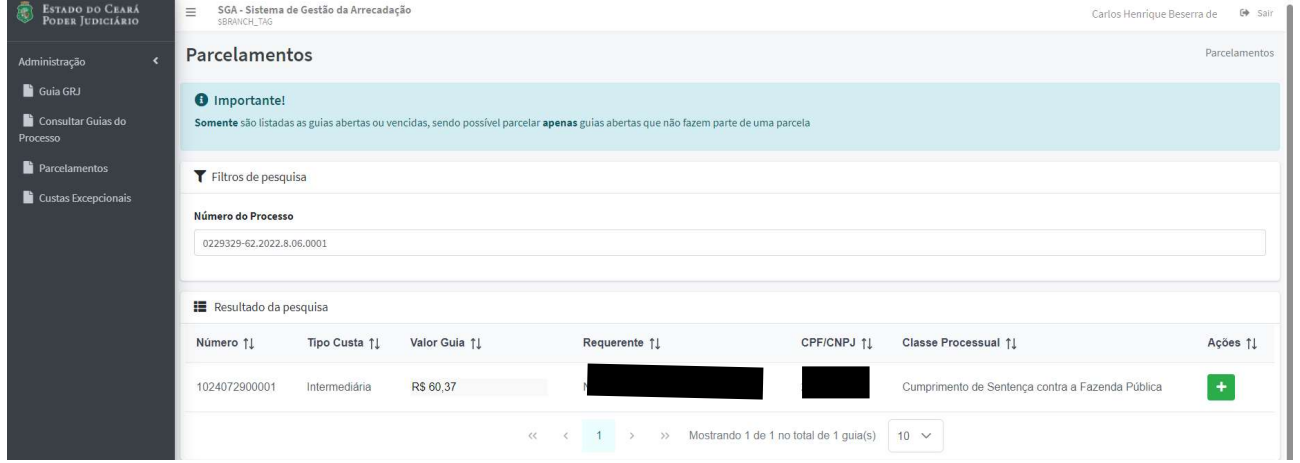

Após conferir se os dados originais da guia estão corretos, clique no botão +

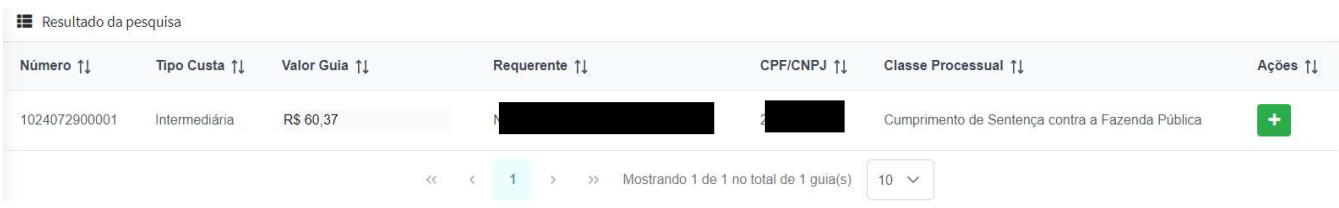

Em seguida, na seção Cálculo de Custas selecione em quantos meses deseja efetuar o parcelamento da guia

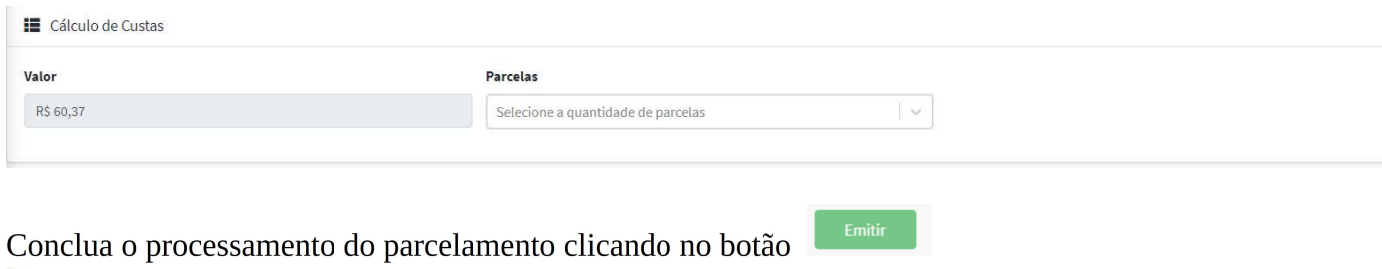

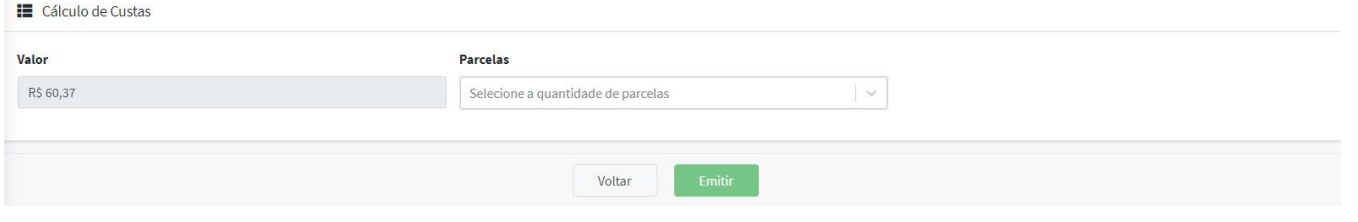

Na tela seguinte, Consultar Guias do Processo, serão exibidos os dados da guia original e os das guias relativas ao parcelamento realizado:

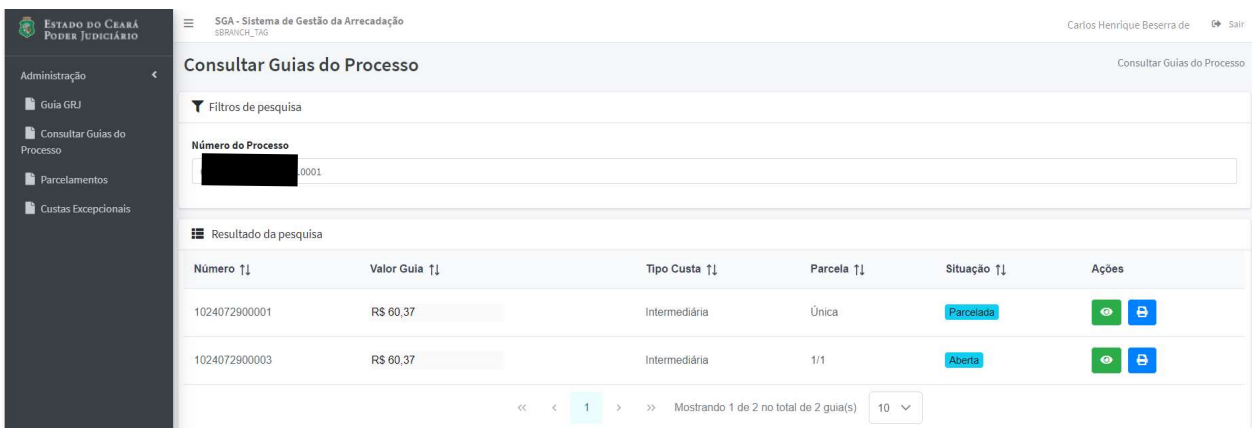

Agora clique no ícone azul para visualizar a GRJ parcelada:

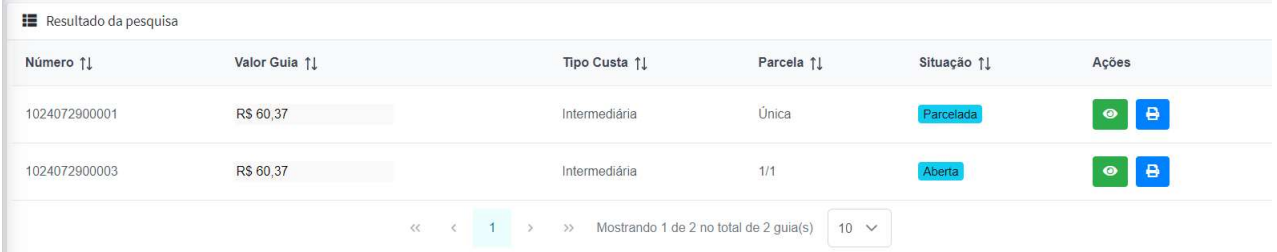

#### CUSTAS EXCEPCIONAIS

#### 3.3 Custas Excepcionais

Esse procedimento é utilizado quando é preciso realizar alguma alteração em Guias e DAES não contemplada nos fluxos normais, como por exemplo, complementar uma guia inicial que foi gerada no Sisguias.

Selecionar no meu lateral o item Custas Excepcionais

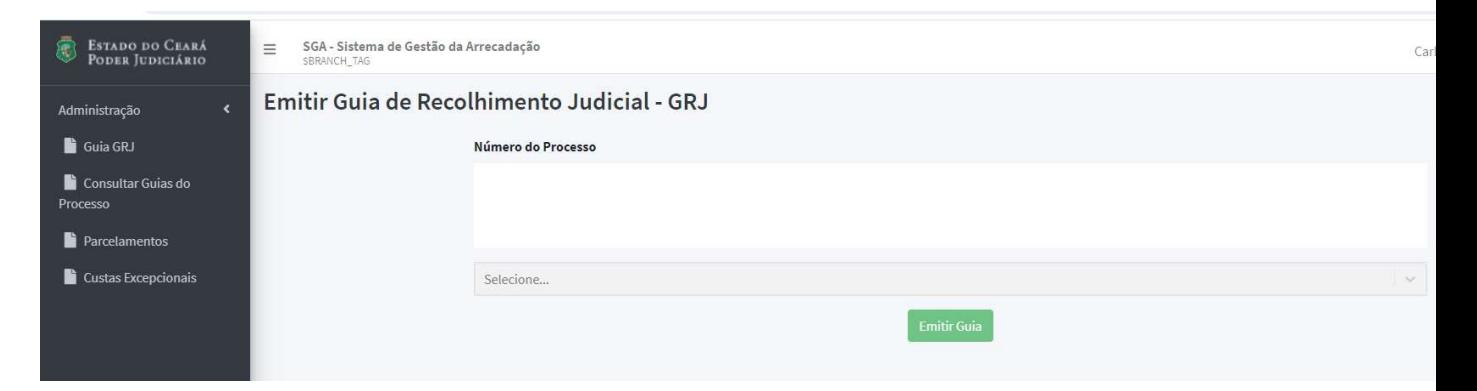

Na tela seguinte, ao digitar o número do processo, selecione o tipo de custas (se inicial ou final) e digite o valor da causa:

![](_page_10_Picture_54.jpeg)

Ao Selecionar Inicial no Tipo de Custas o sistema marcará automaticamente Tabela I – Das Causas em Geral no campo Tabelas, porém deverá ser selecionada uma das opções disponíveis no campo Itens. Finalize clicando sobre o botão adicionar (+):

![](_page_11_Picture_22.jpeg)

## Caso queira visualizar os valores originalmente gerados, clicando no botão (+):

![](_page_11_Picture_23.jpeg)

Nas situações em que o valor da causa tenha sido atualizado, clique sobre o botão REMOVER e digite o novo valor da causa no campo homônimo:

![](_page_11_Picture_24.jpeg)

Na seção seguinte, de mesma tela, serão apresentados os novos valores das guias a serem recolhidas:

![](_page_11_Picture_25.jpeg)

Então preencha na seção Cálculo de Custas Excepcionais as informações requisitadas e depois finalize clicando no botão EMITIR:

![](_page_12_Picture_49.jpeg)

É devido o pagamento de custas pela reconvenção, referenciadas no item I, da Tabela I, de custas judiciais. A emissão de guia de custas de reconvenção deve ser feita por usuário interno, na aba "Custas Excepcionais", sendo necessário edição de campos, para definir o reconvinte como responsável pelo pagamento da guia.

# CONSULTA DE GUIAS GERADAS

#### 3.4 Consultar Guias.

Para efetuar a consulta, no menu lateral clique sobre Consultar Guias do Processo e informe o número do processo para que as guias já emitidas relacionadas ao processo sejam visualizadas:

Para ver os dados da guia clique sobre o botão verde:

![](_page_12_Picture_50.jpeg)

Imagem da Guia de Recolhimento Judicial/GRJ

![](_page_13_Picture_20.jpeg)

Observação: A GRJ não é utilizada para realização de pagamentos. Ela apenas consolida a informação processada.

Para visualizar e imprimir/reimprimir os DAEs clique na imagem da impressora no ícone azul:

![](_page_13_Picture_21.jpeg)

Para reimprimi-las clique sobre o botão azul